# Manuale Certificazione Unica CU22

febbraio 2022

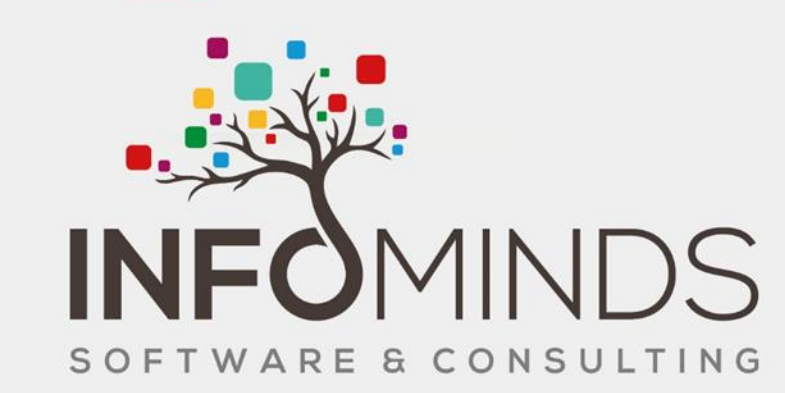

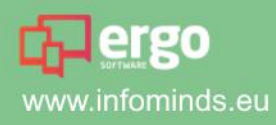

**EP**ergo

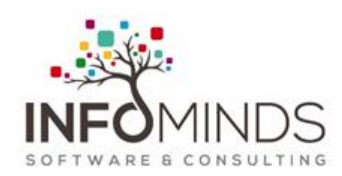

# Sommario

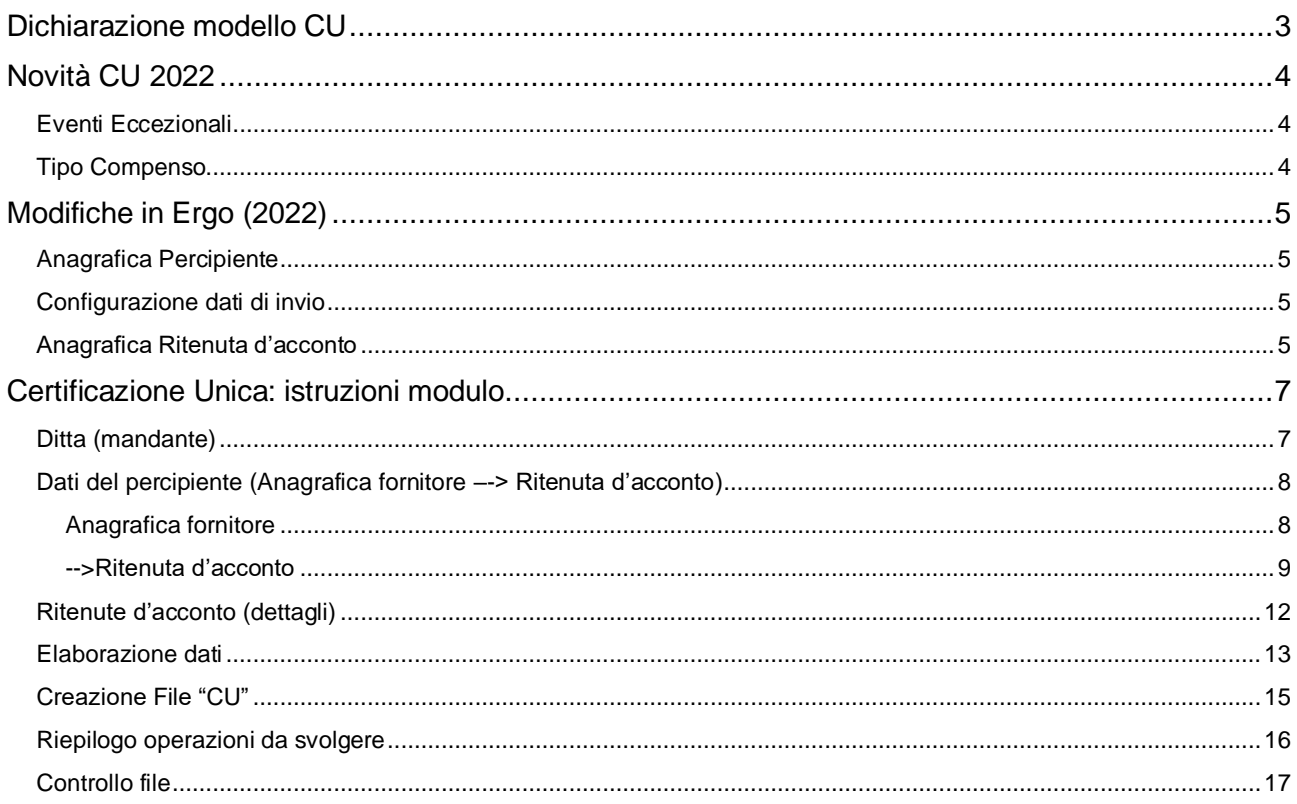

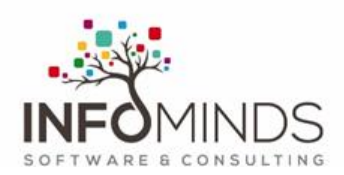

# <span id="page-2-0"></span>Dichiarazione modello CU

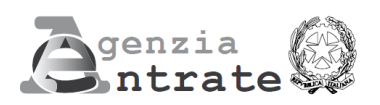

# **Certificazione Unica**

#### Informazioni generali

Dal 2015 (in riferimento ai redditi erogati nel 2014) i sostituti d'imposta debbono utilizzare un solo modello per attestare sia i redditi di lavoro dipendente e assimilati, fino al 2014 riportati nel Cud, sia altri redditi (per esempio di lavoro autonomo e "redditi diversi"), ad oggi certificati in forma libera: il modello di "Certificazione Unica"  $(CU)$ .

Il modello va poi trasmesso all'Agenzia delle Entrate entro il 7 marzo, in via telematica (direttamente o tramite un intermediario abilitato).

#### **ANNOTAZIONI IMPORTANTI**

In Ergo vengono gestiti i dati relativi a percipienti di tipo Professionista /Agente che sono sempre stati gestiti fino ad ora.

A cura dell'utente aggiungere le ritenute relative a quei soggetti per i quali sono previsti compensi senza ritenuta nel caso non fossero stati mai gestiti (es.Contribuenti minimi, compensi occasionali)

Al momento non viene gestita la casistica della causale **pagamento N:**

- ➢ indennità di trasferta, rimborso forfetario di spese, premi e compensi erogati:
- ➢ nell'esercizio diretto di attività sportive dilettantistiche;
- ➢ in relazione a rapporti di collaborazione coordinata e continuativa di carattere amministrativo-gestionale di natura non professionale resi a favore di società e associazioni sportive dilettantistiche e di cori, bande e filodrammaticheda parte del direttore e dei collaboratori tecnici;

Serve integrare la comunicazione di Ergo utilizzando il software del commercialista.

Se qualche cliente avesse questa casistica è pregato di contattate l'assistenza.

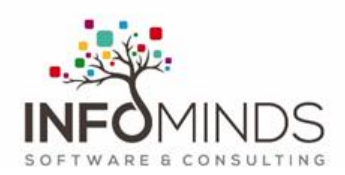

# <span id="page-3-0"></span>Novità CU 2022

#### Riferimenti:

- ➢ Provvedimento Agenzia Entrate 14.1.2022
- ➢ Istruzioni Modello CU 2022

Entro il termine del 16.03.2022 va trasmessa la CU2022 che prevede quest'anno un'ulteriore modifica relativamente ai redditi anno 2021 per percipienti non soggetti a ritenuta (principalmente in regime forfetario o minimo); di seguito le variazioni rispetto alla CU 2021.

# <span id="page-3-1"></span>Eventi Eccezionali

E' cambiata la codifica degli eventi eccezionali.

# <span id="page-3-2"></span>Tipo Compenso

Relativamente al **punto 6** del prospetto "Certificazione lavoro autonomo, provvigioni e redditi diversi", in relazione alle somme da indicare nel successivo punto 7 denominato "Altre somme non soggette a ritenuta.

L'Agenzia delle Entrate ha esteso la codifica due nuovi codici per redditi non soggetti a ritenuta, in giallo i codici variati rispetto all'anno precedente:

#### *Da istruzioni modello CU2022:*

*Per la compilazione del punto 6 è necessario utilizzare uno dei seguenti codici:* 

*2 - nel caso di somme che non hanno concorso a formare il reddito imponibile (90% dell'ammontare erogato), relativo ai compensi percepiti dai docenti e dai ricercatori in base a quanto stabilito dal D.L. 29 novembre 2008, n. 185 convertito, con modificazioni dall a L. n. 2 del 28 gennaio 2009. Vanno altresì inseriti i relativi rimborsi spese;* 

*4 - nel caso di somme corrisposte che non hanno concorso a formare il reddito imponibile (50% dell'ammontare erogato), relative ai compensi percepiti dai lavoratori impatriati rientrati in Italia dall'estero e che hanno avviato un'attività di lavoro autonomo o di impresa, in base a quanto stabilito dall'articolo 16 del D.lgs. n. 147 del 2015 modificato dalla legge n. 232 dell'11 dicembre 2016;* 

*6 - nel caso di somme corrisposte che non hanno concorso a formare il reddito imponibile (70% dell'ammontare erogato), relative ai compensi percepiti dai lavoratori impatriati, in base a quanto stabilito dal comma1, dell'articolo 16 del D.lgs. n. 147 del 2015 modificato dal D.L. 30 aprile 2019, n. 34. Per i lavoratori rientrati in Italia dal 30 aprile 2019 al 2 luglio 2019, la fruizione di tale agevolazione è subordinata all'emanazione del decreto ministeriale di cui al comma 2, dell'art. 13-ter del decreto-legge 26 ottobre 2019, n. 124, convertito, con modificazioni, dalla legge 19 dicembre 2019, n. 157.* 

*8 - nel caso di somme corrisposte che non hanno concorso a formare il reddito imponibile (90% dell'ammontare erogato), relative ai compensi percepiti dai lavoratori impatriati, in base a quanto stabilito dal comma 5-bis, dell'articolo 16 del D.lgs. n. 147 del 2015 modificato dal D.L. 30 aprile 2019, n. 34. Per i lavoratori rientrati in Italia dal 30 aprile 2019 al 2 luglio 2019, la fruizione di tal e agevolazione è subordinata all'emanazione del decreto ministeriale di cui al comma 2, dell'art. 13-ter del decreto-legge 26 ottobre 2019, n. 124, convertito, con modificazioni, dalla legge 19 dicembre 2019, n. 157;* 

*9 - nel caso di somme corrisposte che non hanno concorso a formare il reddito imponibile (50% dell'ammontare erogato), relative ai compensi percepiti dai lavoratori impatriati che hanno trasferito la residenza in Italia a decorrere dal 30 aprile 2019, in base a quanto stabilito dal comma 5-quater, dell'articolo 16 del D.lgs. n. 147 del 2015 modificato dal D.L. 30 aprile 2019, n. 34. L'opzione per questo regime agevolato comporta il versamento di un contributo pari allo 0.5 per cento della base imponibile. Le modalità per l'effettuazione di tale versamento sono state stabilite con il decreto del Presidente del Consiglio dei Ministri del 26 gennaio 2021;* 

*13 - nel caso di somme che non hanno concorso a formare il reddito imponibile (50% dell'ammontare erogato), relative ai compensi percepiti dai lavoratori impatriati rientrati prima del 30 aprile 2019 che hanno esercitato l'opzione di cui al provvedimento del Direttore dell'Agenzia delle entrate del 3 marzo 2021 (come rettificato con l'errata corrige del 24 giugno 2021);* 

*14 - nel caso di somme che non hanno concorso a formare il reddito imponibile (90% dell'ammontare erogato), relative ai compensi percepiti dai lavoratori impatriati rientrati prima del 30 aprile 2019 che hanno esercitato l'opzione di cui al provvedimento del Direttore dell'Agenzia delle entrate del 3 marzo 2021 (come rettificato con l'errata corrige del 24 giugno 2021);* 

*21 - nel caso di erogazione di altri redditi non soggetti a ritenuta;* 

*22 - nel caso di erogazione di redditi esenti ovvero di somme che non costituiscono reddito;*

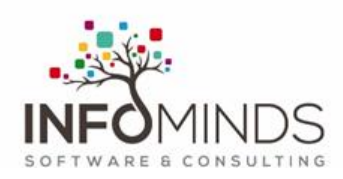

*23 - nel caso di Assegni di servizio civile universale di cui all'art. 16 del D.lgs. n. 40 del 2017 per i quali la norma ha previso la loro esenzione;* 

*24 - nel caso di compensi, non assoggettati a ritenuta d'acconto, corrisposti ai soggetti in regime forfetario di cui all'articolo 1, della L. 190/2014.*

# <span id="page-4-0"></span>Modifiche in Ergo (2022)

## <span id="page-4-1"></span>Anagrafica Percipiente

Nella sezione dei dati Percipienti è stata variata la tabella degli eventi eccezionali (vedi Fig.1)

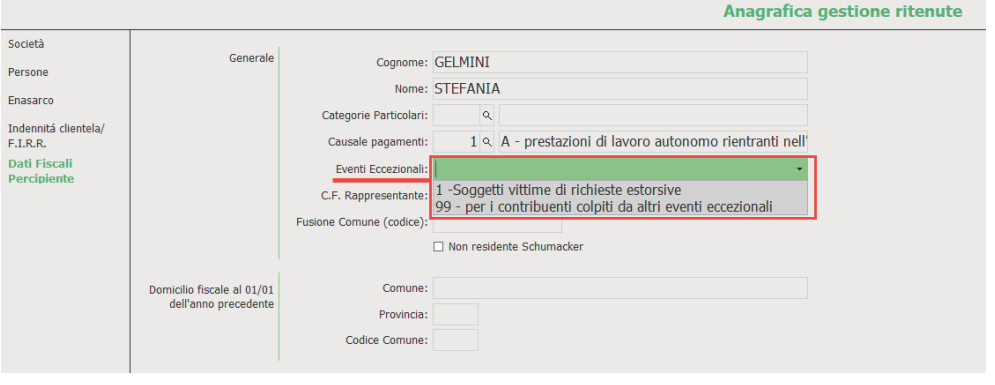

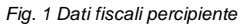

# <span id="page-4-2"></span>Configurazione dati di invio

Nei dati del sostituto d'imposta nella schermata finale di preparazine del file è stata variata la tabella degli eventi eccezionali (vedi Fig. 2)

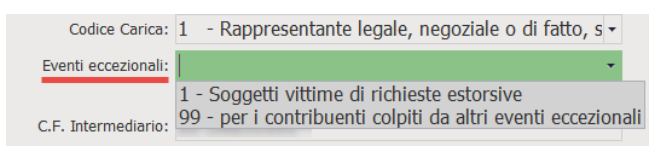

*Fig. 2 Schermata configurazione dati d'invio*

## <span id="page-4-3"></span>Anagrafica Ritenuta d'acconto

Nella schermata della singola ritenuta d'acconto (vedi Fig. 3) è stato introdotto un nuovo campo in cui indicare la tipologia di reddito da scegliere da elenco.

Il campo è obbligatorio nel caso in cui il flag "Minimo forfetario" sia attivo.

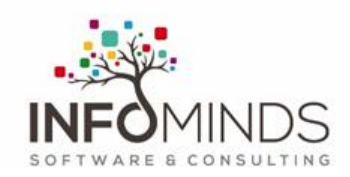

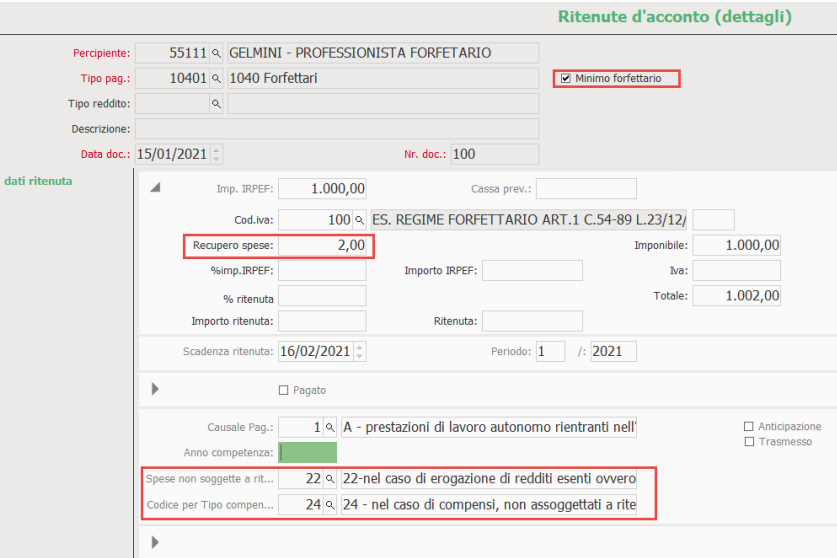

*Fig. 3 Form ritenuta d'acconto*

#### Note:

- ➢ Nel caso di percipiente con reddito soggetto a ritenuta il campo non è obbligatorio
- ➢ in presenza di spese si attiva la proposta di default del codice 22 per le somme non soggette. Resta a cura del cliente verificare il codice da utlizzare in base alle indicazioni contenute nelle istruzioni CU2022.

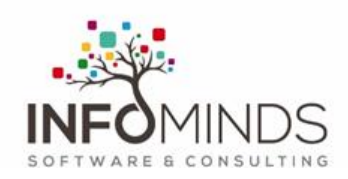

# <span id="page-6-0"></span>Certificazione Unica: istruzioni modulo

Dopo l' aggiornamento del programma ERGO è necessario completare nuove informazioni nell'anagrafica della ditta, del percipiente e del dettaglio ritenute caricate per singola fattura.

# <span id="page-6-1"></span>Ditta (mandante)

#### Sezione **Dati fiscali Ditta**

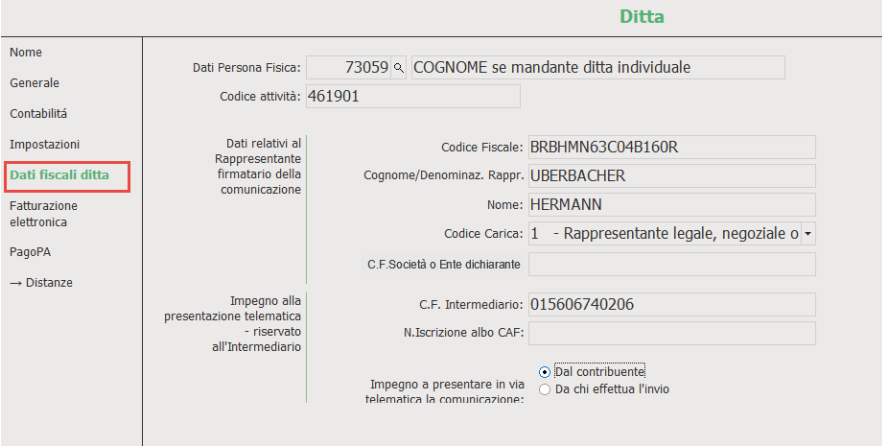

Se il file viene trasmesso dall' intermediario va attivato il flag su "Da chi effettua l' invio".

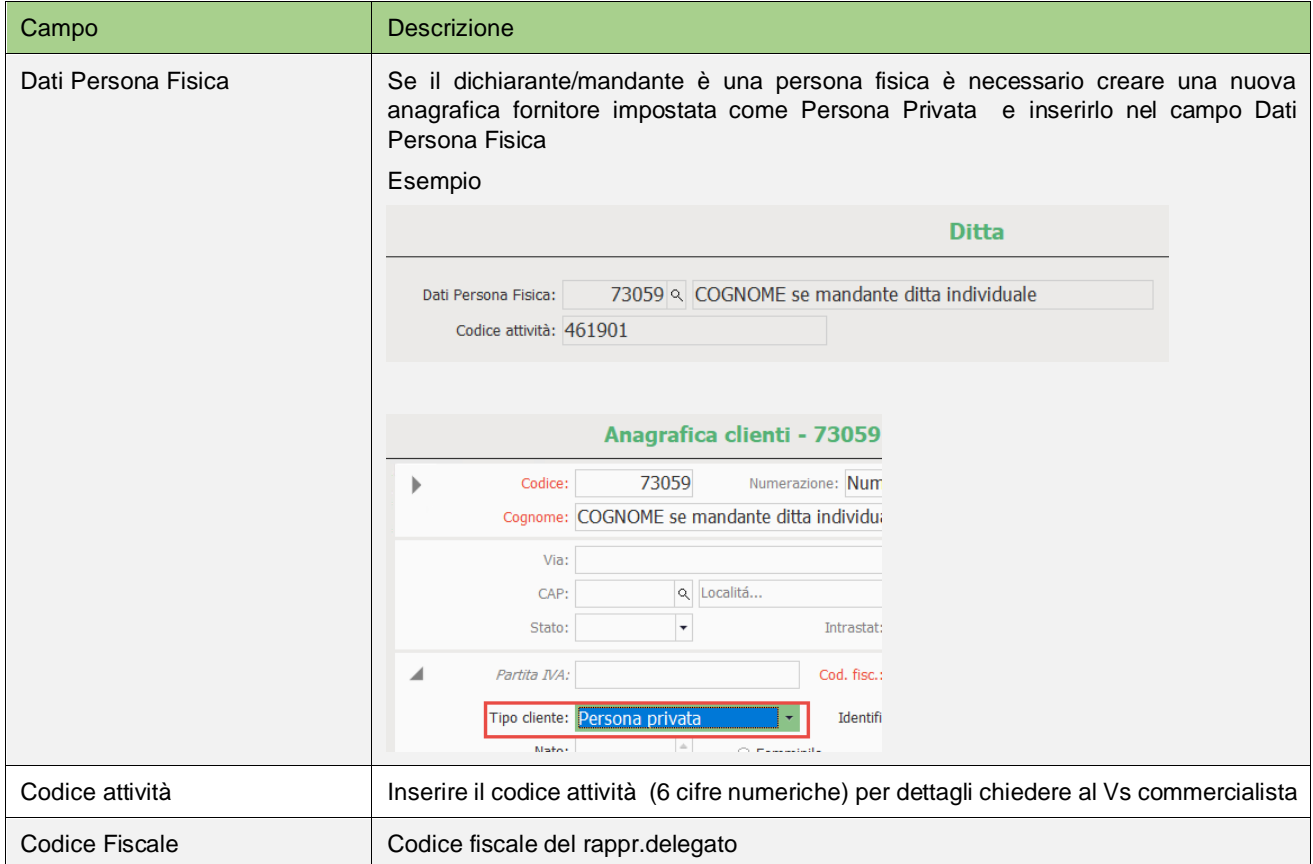

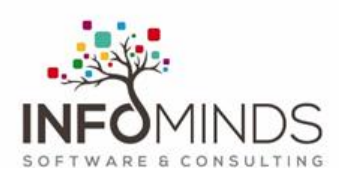

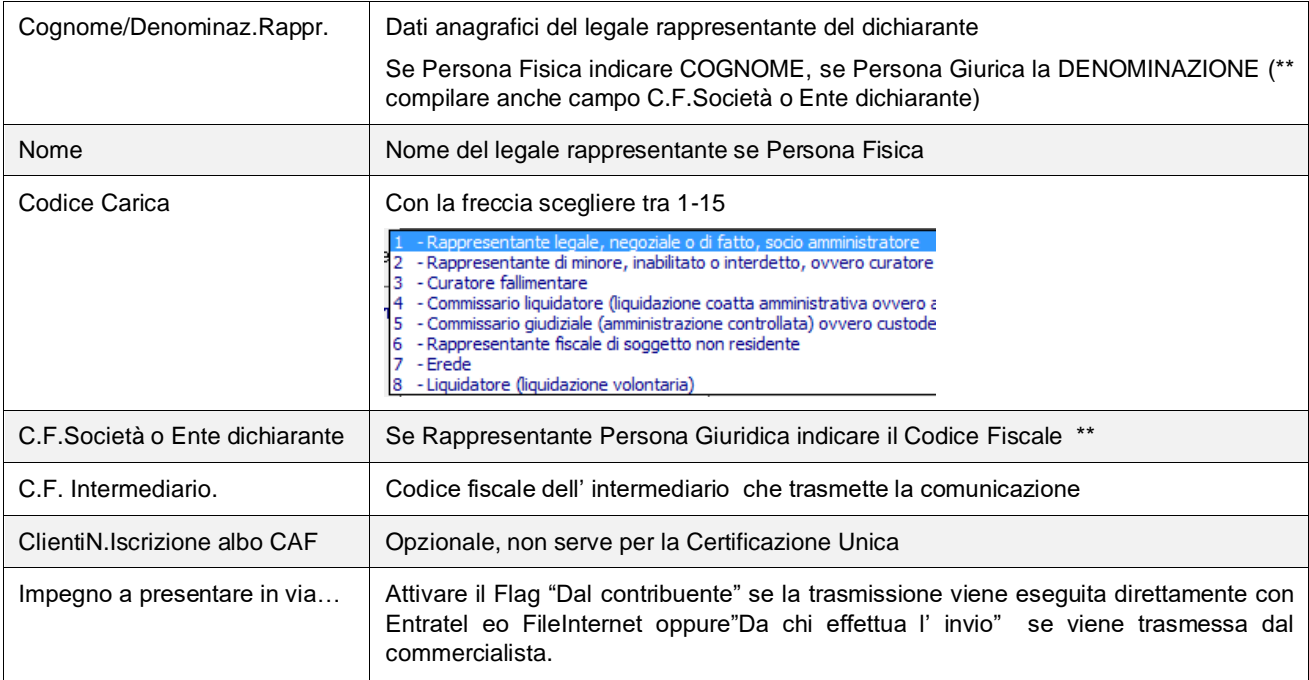

# <span id="page-7-0"></span>Dati del percipiente (Anagrafica fornitore –-> Ritenuta d'acconto)

Sono da completare diversi dati sia nell' anagrafica fornitore che nei dati fiscali del percipiente.

#### <span id="page-7-1"></span>Anagrafica fornitore

Compilare tutti i campi richiesti sia dell'indirizzo che del luogo e data di nascita.

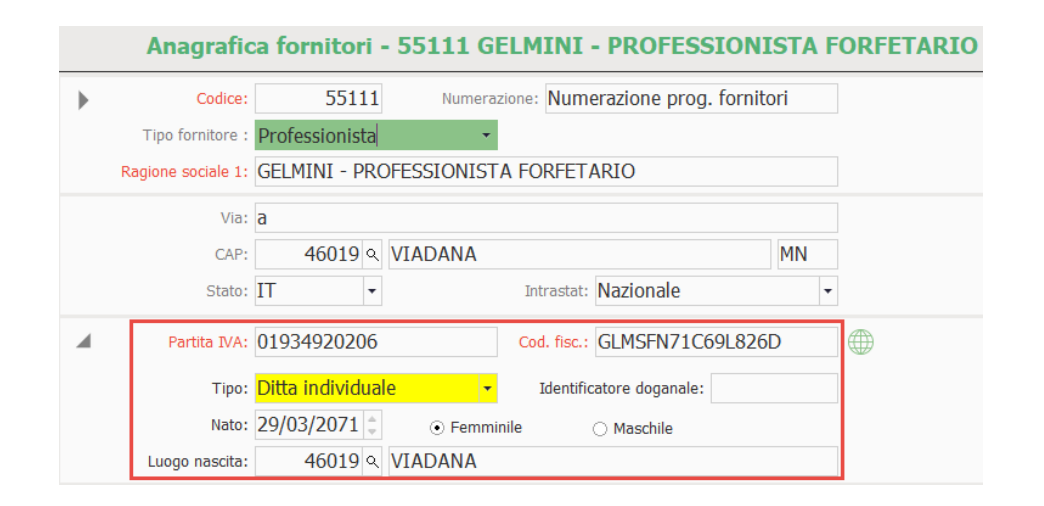

**Attenzione alla compilazione dell'anagrafica del CAP - Località** (vedi immagine sotto). Serve indicare la Provincia e il Codice Catasto; è quindi necessario caricare la tabella relativa (F12).

Meglio inserire anche il paese.

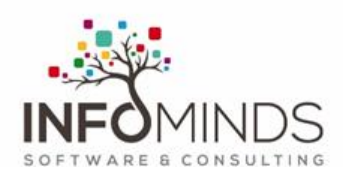

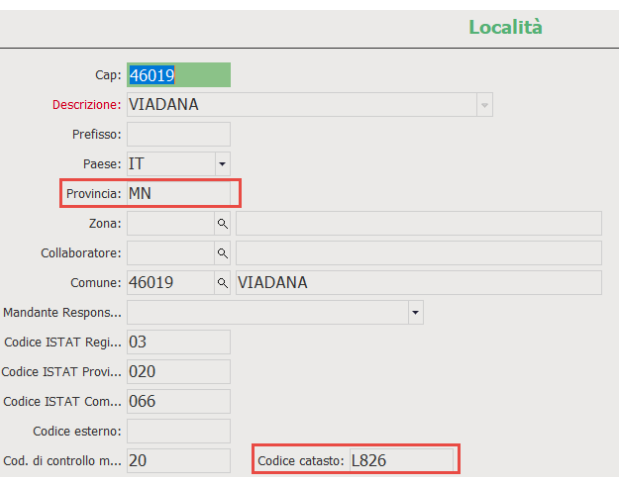

#### ➔ Ritenuta d'acconto

#### <span id="page-8-0"></span>Sezione **Dati Fiscali Percipiente**

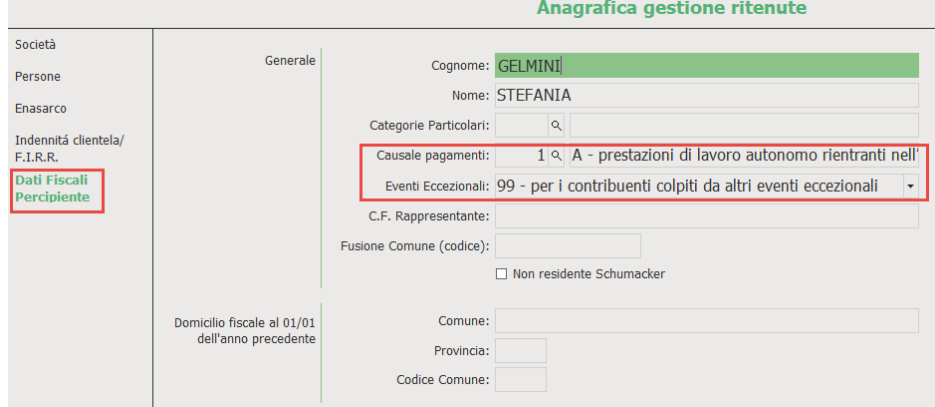

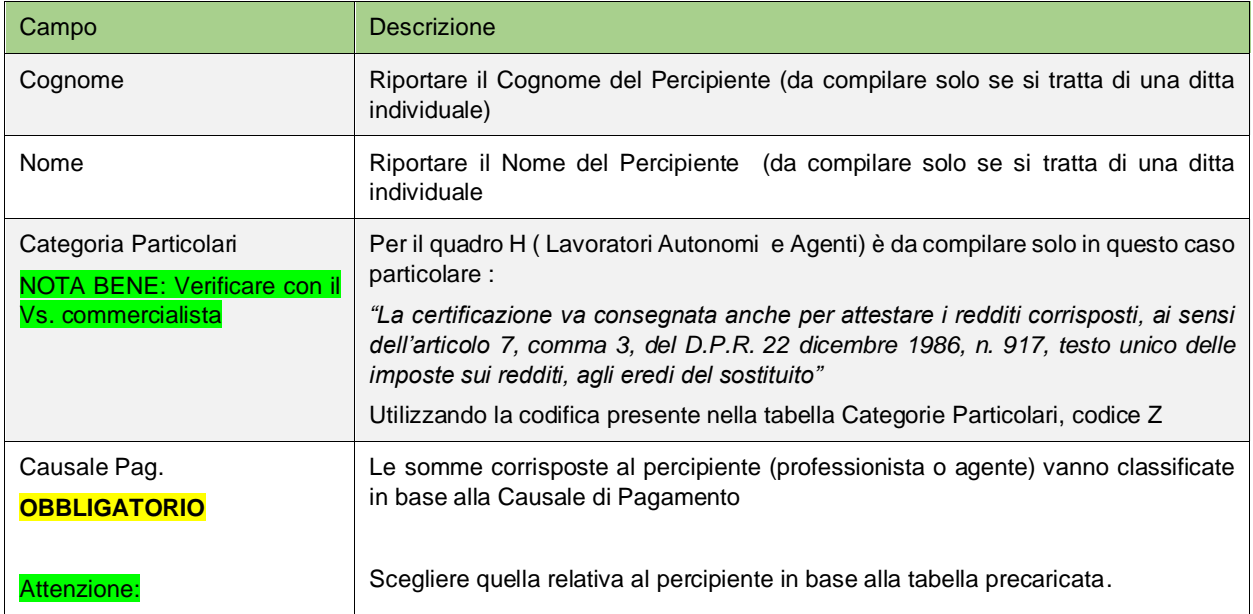

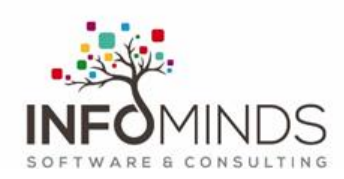

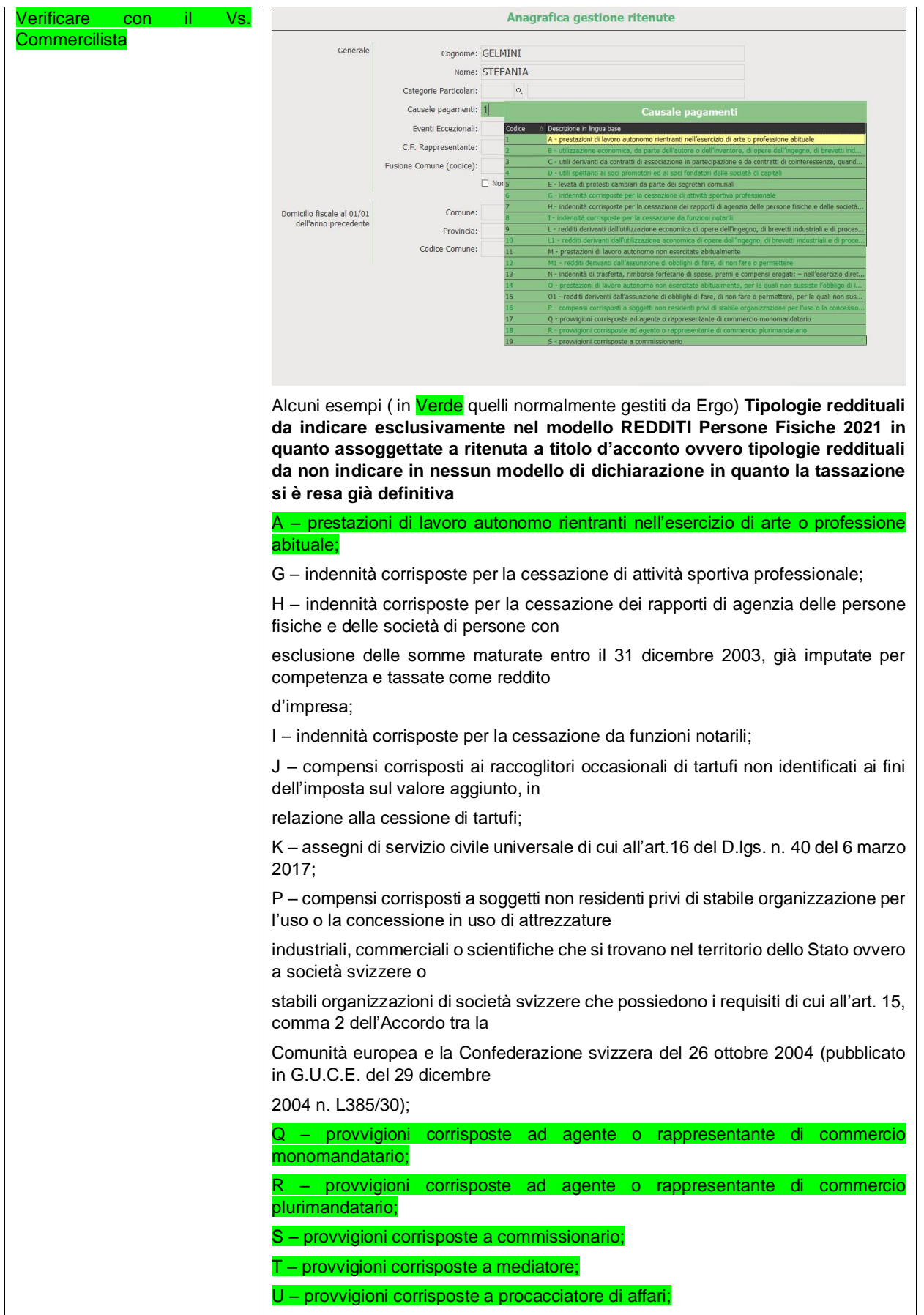

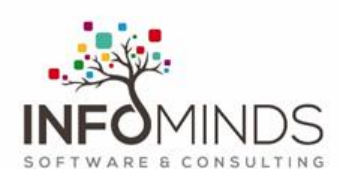

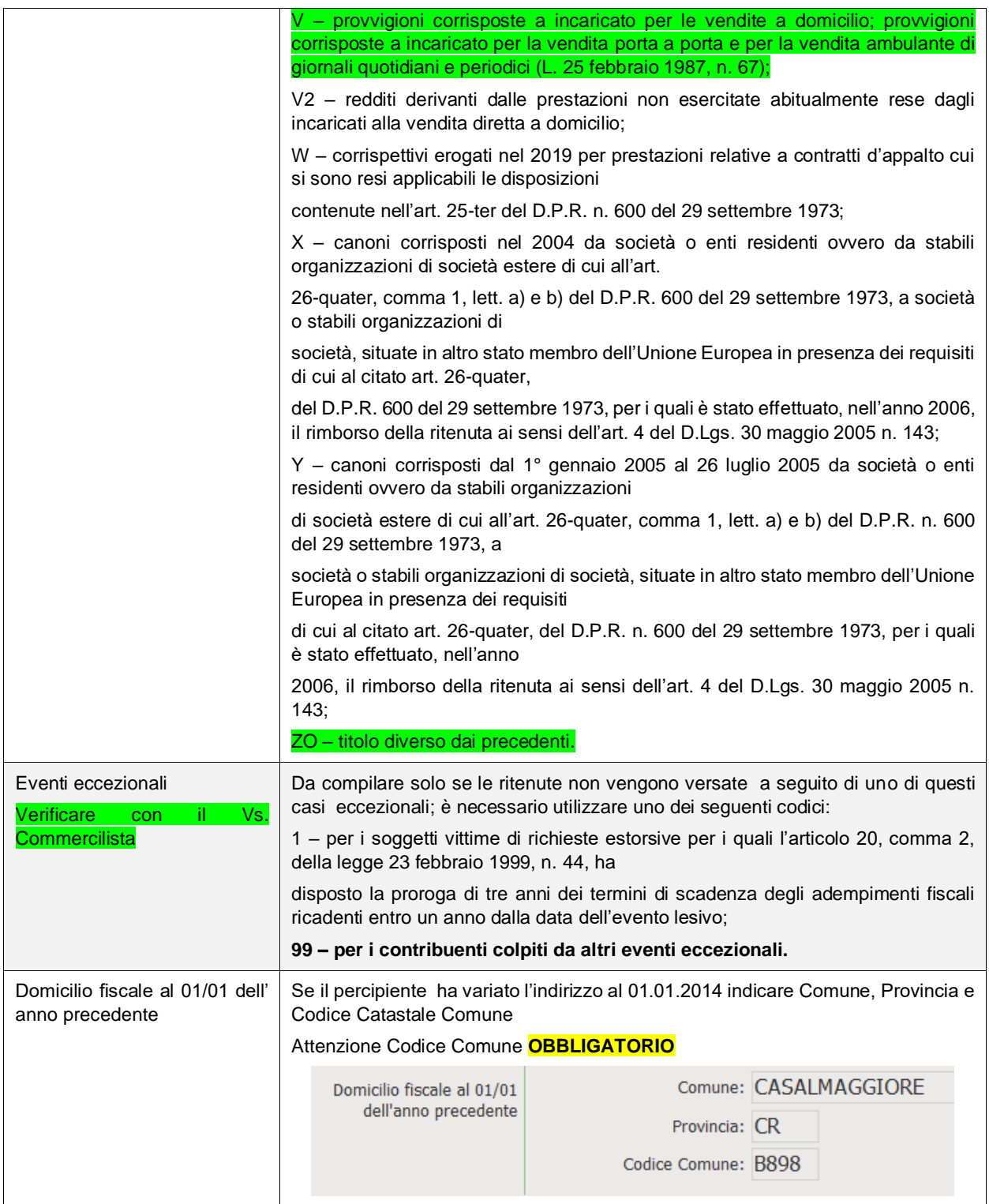

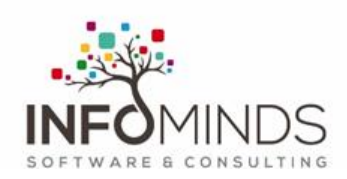

# <span id="page-11-0"></span>Ritenute d'acconto (dettagli)

Per ogni singola fattura caricata nel programma "Ritenute d' acconto (dettagli) è da attivare il Flag "**Anticipazione**" se si tratta di una fattura non di competenza dell' anno di elaborazione.

Il Flag "**Trasmesso**" viene aggiornato automaticamente quando la creazioen del file viene resa definitiva.

La "**Causale Pagamento"** viene indicata anche nel dettaglio di ogni singola ritenuta; solitamente va impostata uguale a quella indicata nella scheda Dati Fiscali nell'anagrafica Percipiente ma è possibile indicarne una differente (esempio nel caso di un agente che cambia da monomandatario a plurimandatario in corso d'anno oppure se sono presenti ritenute riferite ad indennità per cessato rapporto).

La ritenuta deve essere nello stato Pagato.

#### Flag **Minimo/Forfettario**

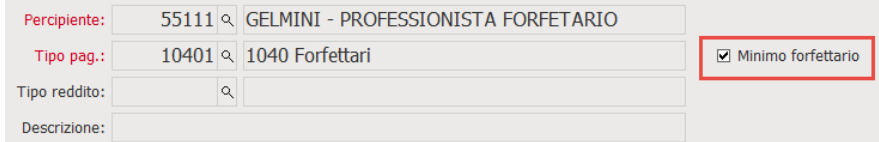

Il flag "Minimo forfettario" è presente anche in anagrafica "Tipo contributo". E' possibile creare un nuovo codice tributo per identificare i contribuenti minimi e forfetari oppure attivare il flag nella singola certificazione.

#### **Se il flag è attivo viene resa obbligatoria la compilazione del nuovo campo "Codice per Tipo compenso".**

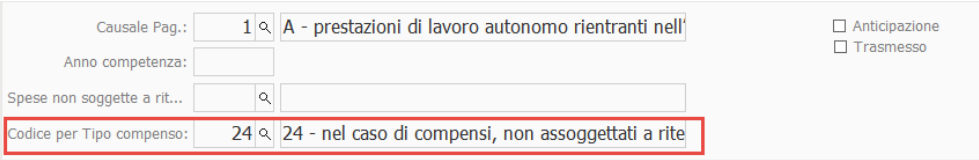

#### Campo **Spese non soggette a ritenuta**

Il campo "Spese non soggette a ritenuta" viene proposto compilato col codice 22 in automatico se vengono indicate le spese nel campo "Recupero spese".

E' comunque possibile assegnare manualmente un codice differente tra quelli previsti (fare riferimento alle istruzioni per la CU2022).

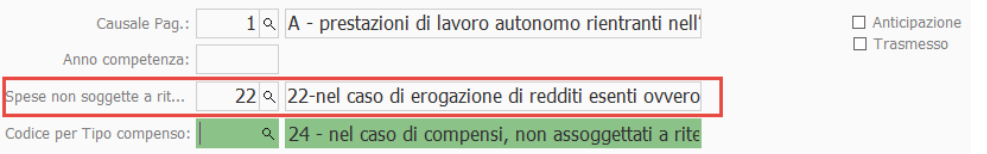

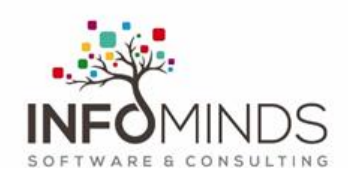

# <span id="page-12-0"></span>Elaborazione dati

Nel menu Ritenute di Acconto è stato aggiunto il nuovo programma "**Certificazione Unica**".

Impostare la data Versamento corrisponedente all'anno da trasmettere.

Gli altri campi servono per un filtro prima della trasmissione definitiva.

Elaborare con il pulsante "Esegui".

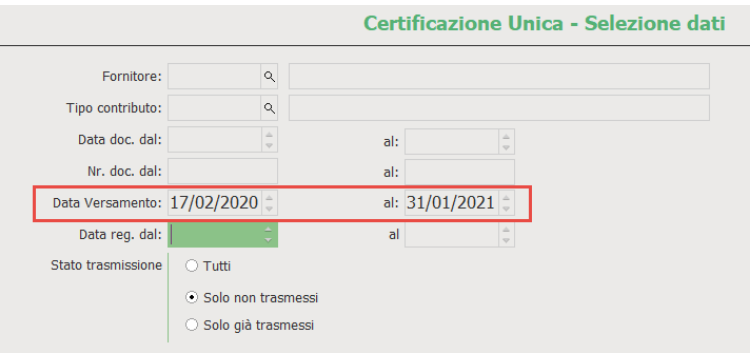

Nella Griglia vengono riportati i Dati del Percipiente e delle singole Ritenute.

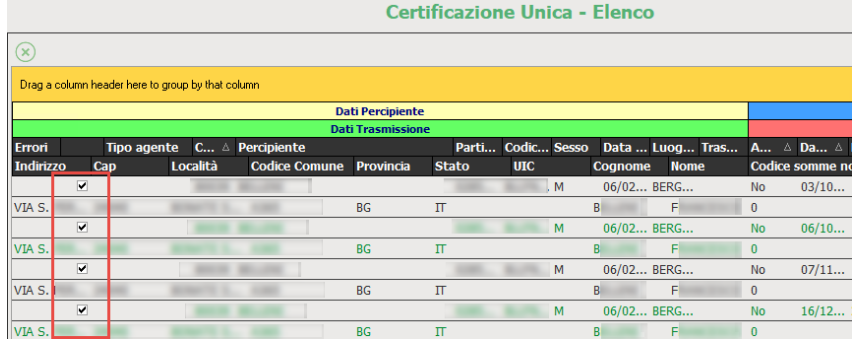

Le righe vengono già preselezionate per l'esportazione; se NON si volesse comunicare una Ritenuta o un percipiente, deselezionare la riga.

In griglia sono visibili i campi per Codice Somme non soggette e Codice Spese non soggette per controllo dei dati della singola certificazione.

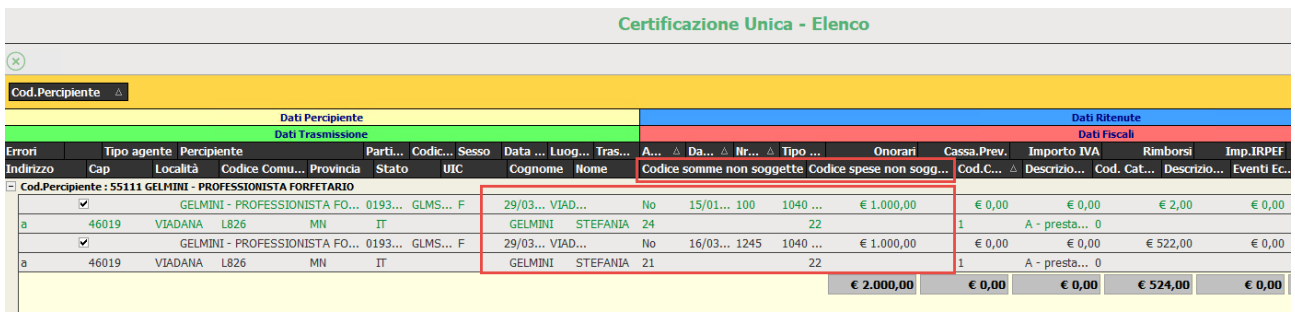

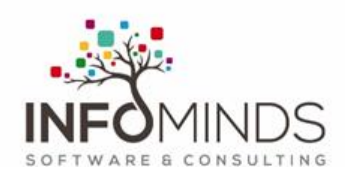

Cliccando sulla riga con il tasto di destra è possibile richiamare sia l'anagrafica del percipiente che della ritenuta per completare i dati.

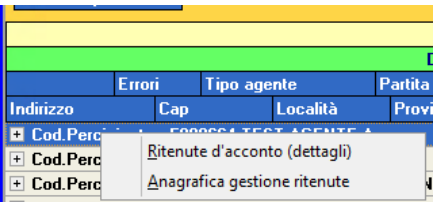

E' possibile fare raggruppamenti in griglia

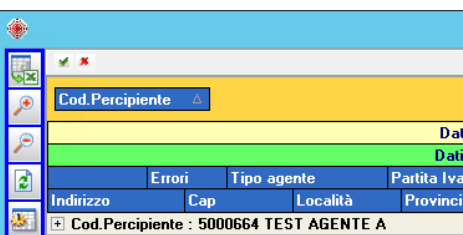

Le rige che eventualmente risultino evidenziate in ROSSO rilevano una anomalia tra queste:

- ➢ Manca cognome/nome nell' anagrafica del percipiente
- ➢ Manca la causale di pag. nell' anagrafica del percipiente
- ➢ Non è compilato il codice UIC del paese Estero (percipiente Non italiano)
- ➢ Codice Fiscale mancante / non corretto
- ➢ Codice Catastale Comune Mancante su Indirizzo anno Precedente

E' possibile filtrare le segnalazioni di errore nel campo Errori

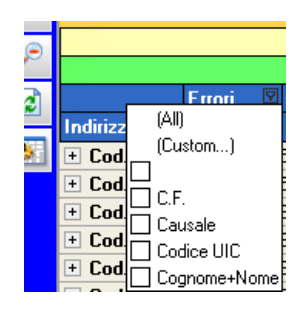

In griglia (nei Dati Fiscali in Rosso) si trovano le colonne:

#### ➢ Codice Somme non soggette

viene segnalato errore "Tipo Compenso" in presenza di flag Minimo/forfetario compilato ma non la compilazione del nuovo campo "Codice per Tipo compenso".

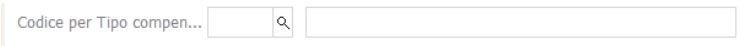

#### ➢ Codice Spese non soggette

viene compilato a 22 se il campo Rimborse spese ha un importo e non è già compilato.

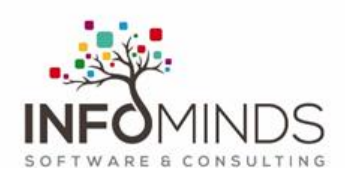

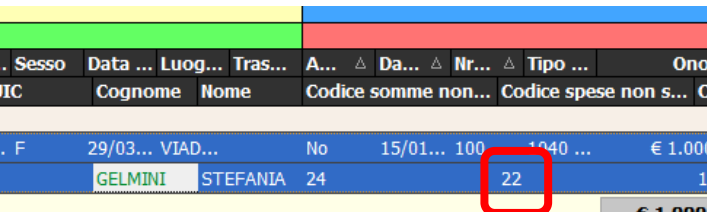

# <span id="page-14-0"></span>Creazione File "CU"

Sulla sinistra della griglia si trovano dei pagelink tra cui "Creazione file C.U." dal quale si attiva la creazione del file.

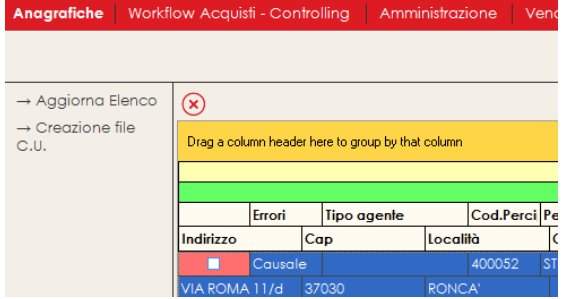

Vengono richiamati i dati del mandante ed è possibile eventualmente integrarli tramite i pagelink laterali ("Anagrafica fornitore", "Anagrafica Mandante").

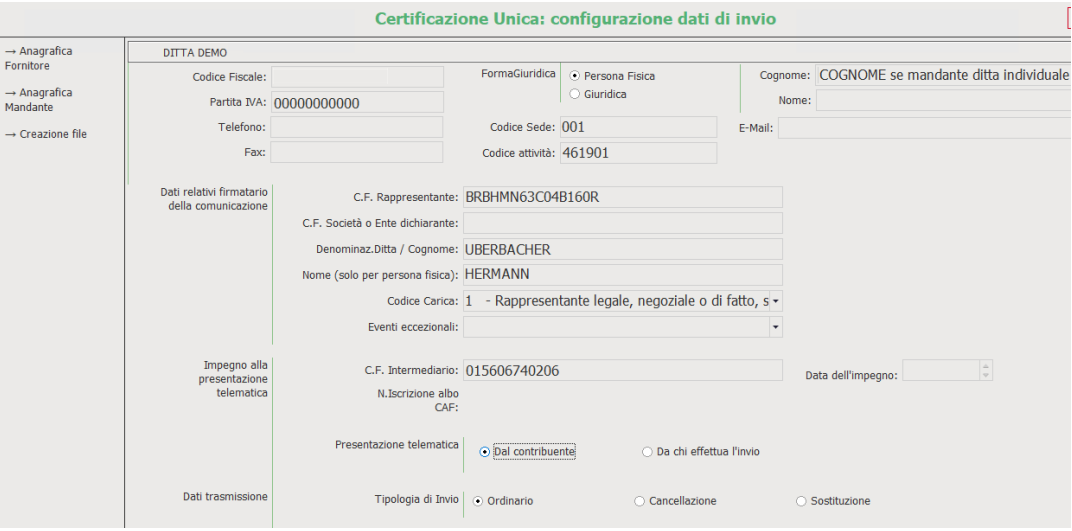

Il telefono, il fax e l'E-mail non sono dati obbligatori, ma se compilati DEVONO essere inseriti SENZA spazi. Indicare la Data Dell'impegno e il percorso di archiviazione del file. Esempio:

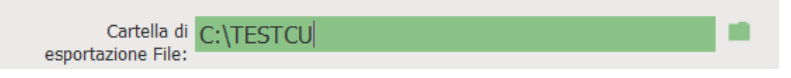

La creazione del file avviene tramite il pagelink "Creazione file".

Viene richiesto se si tratta di elaborazione di prova, per testare il file.

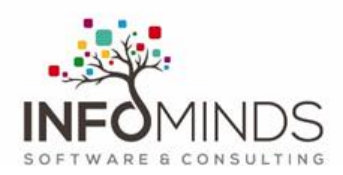

Cliccare su NO.

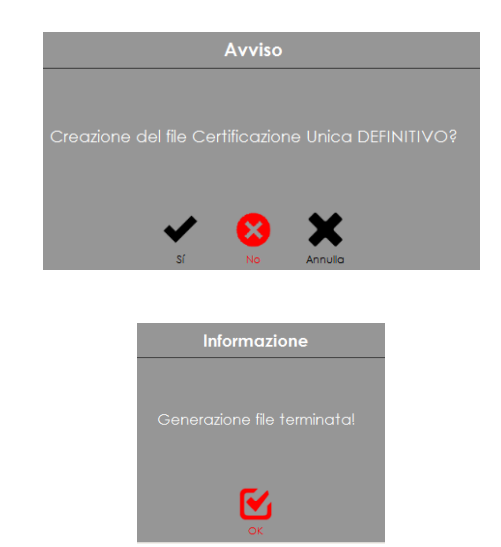

Verrà generato il file.

Il file viene salvato con il seguente nome: **N.partita iva\_CUR22.cur**.

### <span id="page-15-0"></span>Riepilogo operazioni da svolgere

- ➢ Sistemare i dati sul mandante (ditta)
- ➢ Sistemare i dati anagrafici del fornitore Sistemare i dati percipiente (ritenuta d' acconto)
- ➢ Controllare i dati singoli per fattura nella gestione ritenute
- ➢ Elaborazione per data 17.01.xx al 16.01.xy
- ➢ Creare file e spedirlo al commercialista

Se il file è corretto e viene inviato dal commercialista, ricreare l'esportazione selezionando in fase di creazione SI

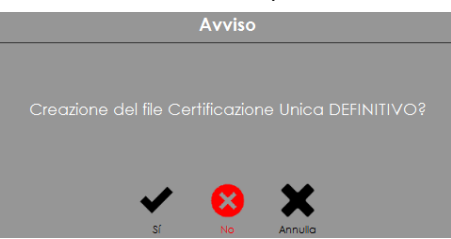

In questo modo viene salvato che la ritenuta è già stata trasmessa e una nuova selezione in griglia (esempio per comunicazione sostitutiva o di cancellazione) viene evidenziata in griglia in rosso

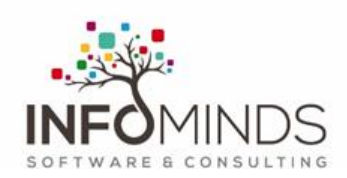

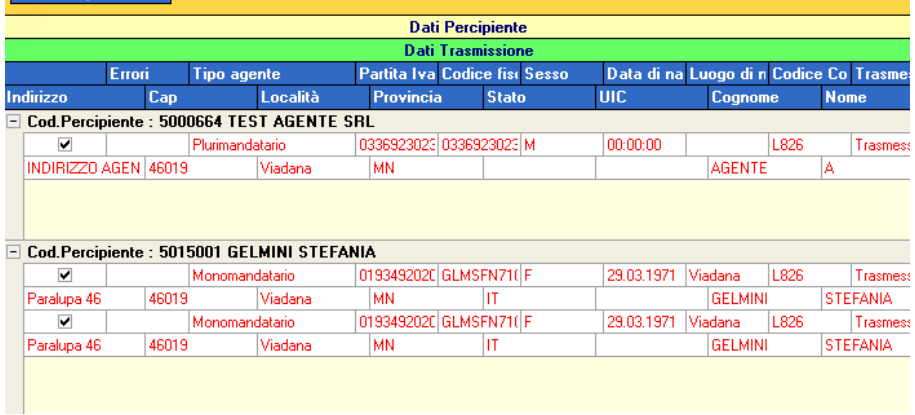

E' possibile comunque riesporate le righe già trasmesse ma viene segnalato che si deveno compilare i dati per comunicazione Cancellazione o Sostituzione.

Apparirà questo messaggio di avviso

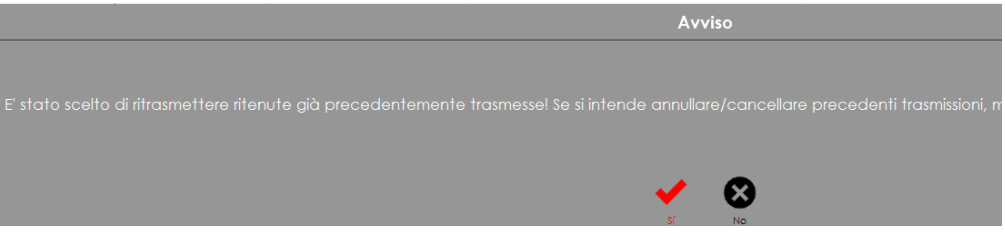

Cliccando su SI è possibile impostare la modalità corretta di Invio

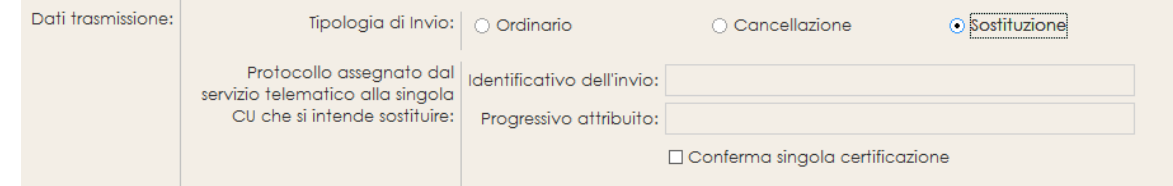

E completare i dati relativi alla comunicazione già trasmessa all' agenzia delle Entrate. Se si tratta di rinviare SOLO la correzione per un singolo percipiente impostare il flag su **Conferma singola Certificazione.**

## <span id="page-16-0"></span>Controllo file

E' possibile fare un controllo del file creato con questi software scaricabile dal sito dell'Agenzia delle Entrate a questo link [https://www.agenziaentrate.gov.it/portale/web/guest/certificazione-unica-2022/procedura-di-controllo-certificazione-unica-](https://www.agenziaentrate.gov.it/portale/web/guest/certificazione-unica-2022/procedura-di-controllo-certificazione-unica-2022)[2022](https://www.agenziaentrate.gov.it/portale/web/guest/certificazione-unica-2022/procedura-di-controllo-certificazione-unica-2022)

Il software permette di fare il controllo e la stampa delle certificazioni.

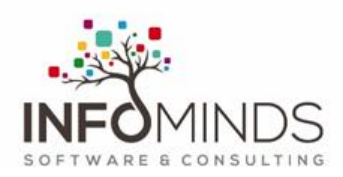

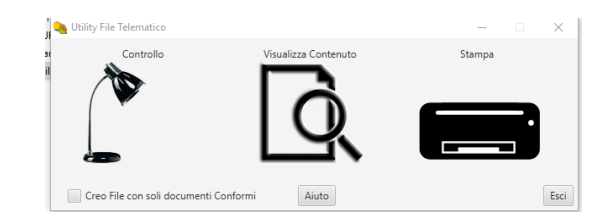

Esempio di un esito positivo "senza segnalazioni"

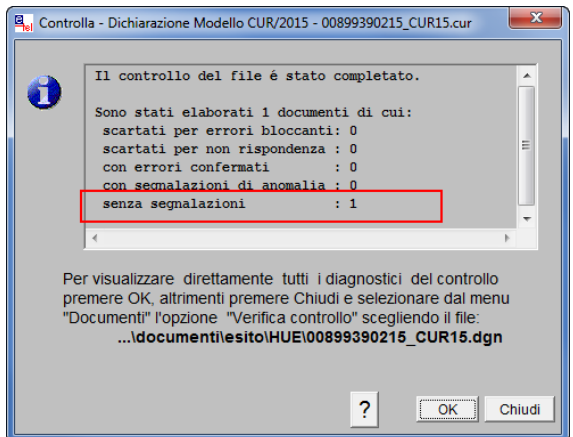

La stampa del dettaglio della comunicazione, se richiesto, deve essere stampata dopo l' importazione e spedizione del file dal programma del commercialista o da FiscOnline (se possibile).

*Per ulteriori informazioni e/o quesiti Vi chiediamo di contattare il nostro Software Helpdesk al numero +39 0472 057 800 oppure tramite email helpdesk.ergo@infominds.eu.*